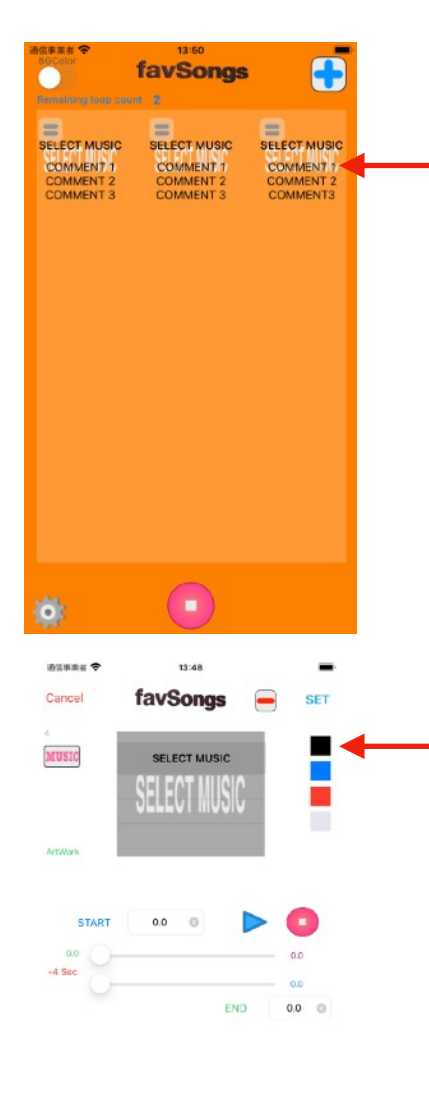

タップして好きな曲を登録します。 繰り返す残りの回数を表示します(LOOP回数が指定さ れている場合)

SELECT MUSICをタップしてMUSICアプリに登録されて いる曲の中から好きな曲を登録します。

黒、青、赤、白をタップするとタイトルとコメントの色を 変えられます。

を押すとその曲を削除できます。

曲にアートワークが登録されていた時はそのイメージが背景 になります。

アートワークとして背景を登録できます。 ArtWorkボタンから登録してください。

STARTには聴き始めたい時間(秒)を設定します。 下のスライダーには聴き終わりたい時間(秒)を設定します。

アイコンをタップするだけでその曲が聞けます。

各曲の左上のメニューアイコン押するとその曲の編集がで きます。

曲アイコンをロングタップして移動可能にすると曲順を変 えられます。

登録を削除したいときは編集画面からをタップして登録を 削除してください。

LOOP回数を指定するとその回数分最初から最後の曲まで を繰り返します。

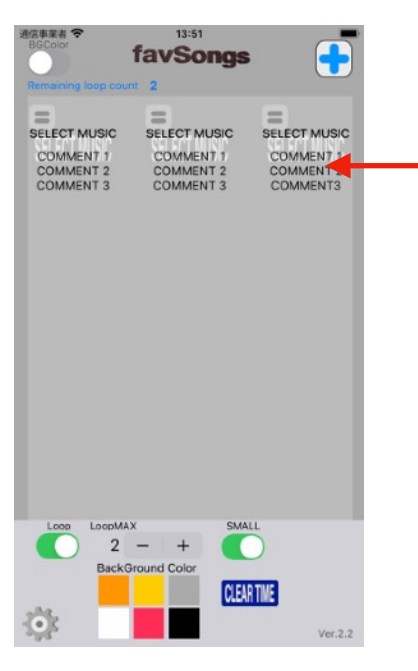